## **TAX DEEDS SEARCH INSTRUCTIONS**

This guide was created to assist you in locating the Tax Deed Lands Available information quickly. In this guide you will find:

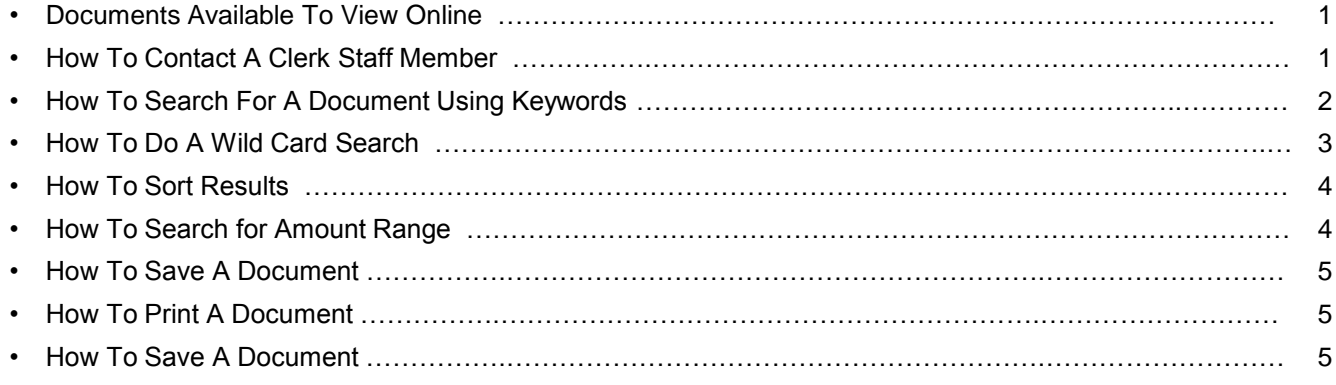

## **Documents Available To View Online**

To assist you in your search we have provided a list of available documents that are available for you to view as well as keyword types you can enter to locate the information you are searching for.

#### **Documents**

- Certificate of Mailing
- Clerk's Certificate
- Excess Proceeds Cover
- Gap Search
- O & E Report
- Tax Collector App (DR512)
- Tax Collector Cert (DR513)
- Tax Deed

#### **Keywords**

- Case Status this is a drop down list of available options
- Auction date auctions are generally held on Thursday of each week.
- File #
- Folio #
- Date Range is when the document was brought into the Public Access View database.

## **How To Contact A Clerk Staff Member**

- 1. If you are unable to locate a document and would like some assistance please contact a Clerk staff member via email.
- 2. Click on the link **Click here to contact Tax Deeds staff via e-mail** at the bottom of the search page.
- 3. An email message box will open .
	- a. Provide your contact information
	- b. Provide as much information as possible to include:
	- c. Click **Send**

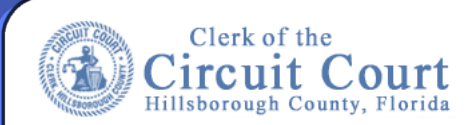

## **How To Search For A Document Using Keywords**

You can search for documents using a **Keyword search**. *Keywords are words, dates or numbers that indicate the content of a document.*

- **1.** Enter your keywords in the search fields
	- Each **Search Type Category** has its own unique set of Keywords.
	- You can enter one or multiple keywords to locate the document you are searching for.
	- The more keywords entered will narrow down your search results list.

**\*NOTE:** The **Date Range** is when the document was brought into the Public Access View database.

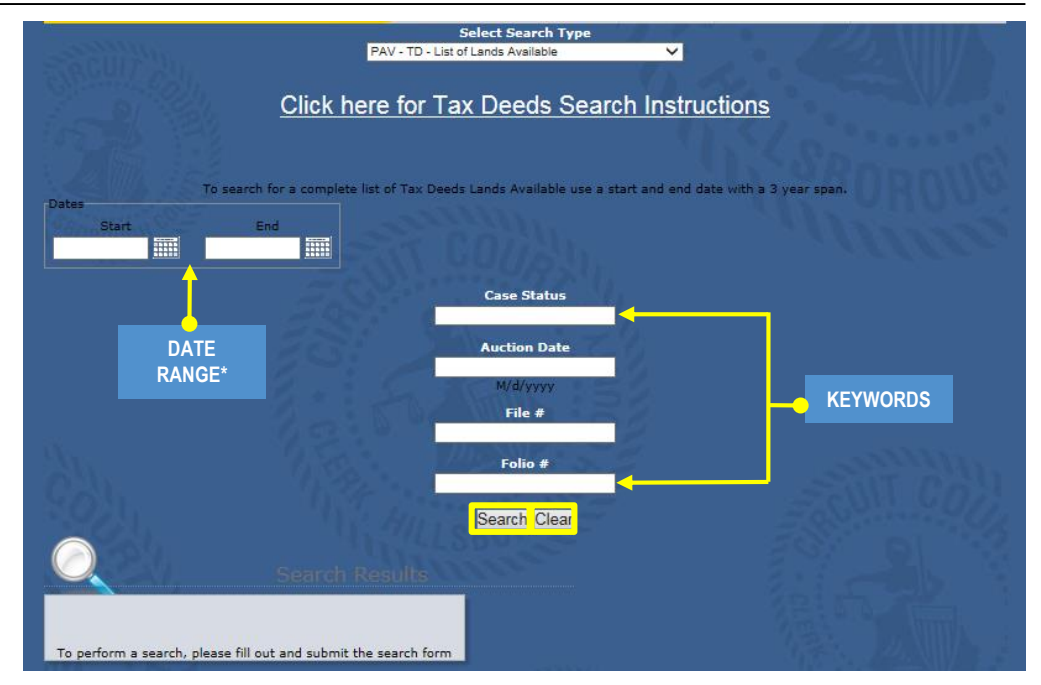

**2.** Once you have entered your keyword(s) click on the **Search button.**

Your **search results list** will appear in the search results area below the magnifying glass.

- If your search did not retrieve the document you are searching for, try searching with less keywords or change the keyword you are using or do a wild card search.
- **3. To view a document**: from the results list, click on the document you wish to view.
- **4. To start a new search**: Click the **Clear button**.

#### **Examples of searches**

#### **Auction Date Search Folio # Search**

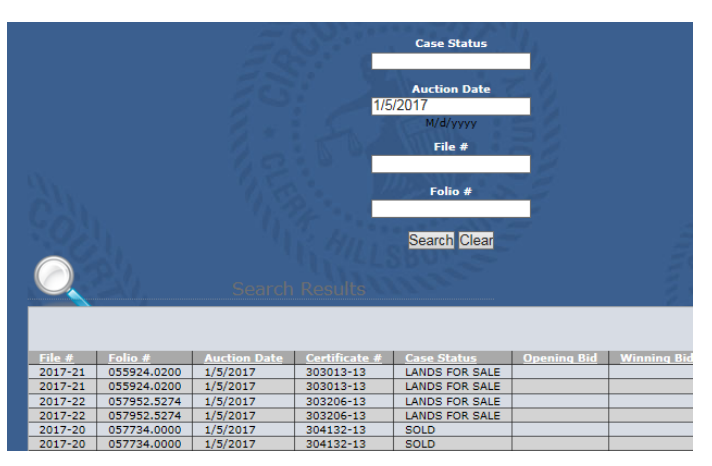

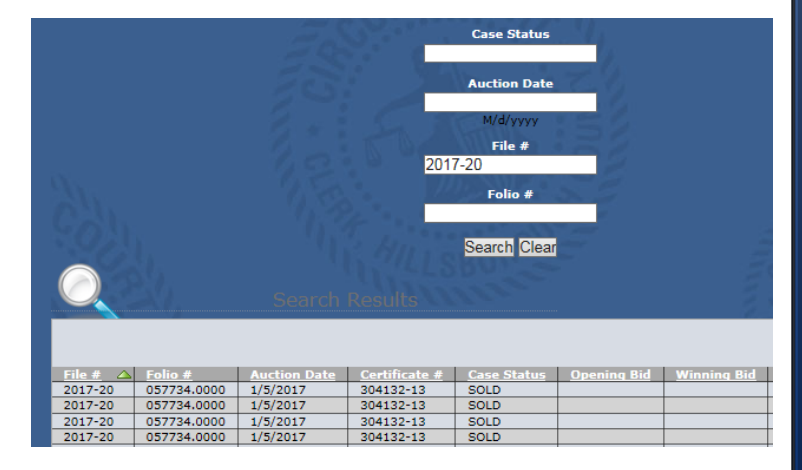

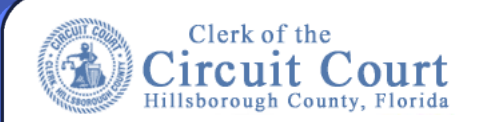

## **How To Do A Wild Card Search**

<sup>A</sup> wildcard character " **\*** " (asterisk) can be used to replace characters of <sup>a</sup> keyword. <sup>A</sup> Wildcard can only be used to match alphanumeric Keywords.

Depending on where you place the \* will give you a varying display of results. It is recommended that when using a wildcard you enter partial information so the wildcard can give you more results.

#### Example: Searching for a File #.

• If you only enter \* in front of the keyword it will retrieve all file numbers that matches what you enter. ex \*2017

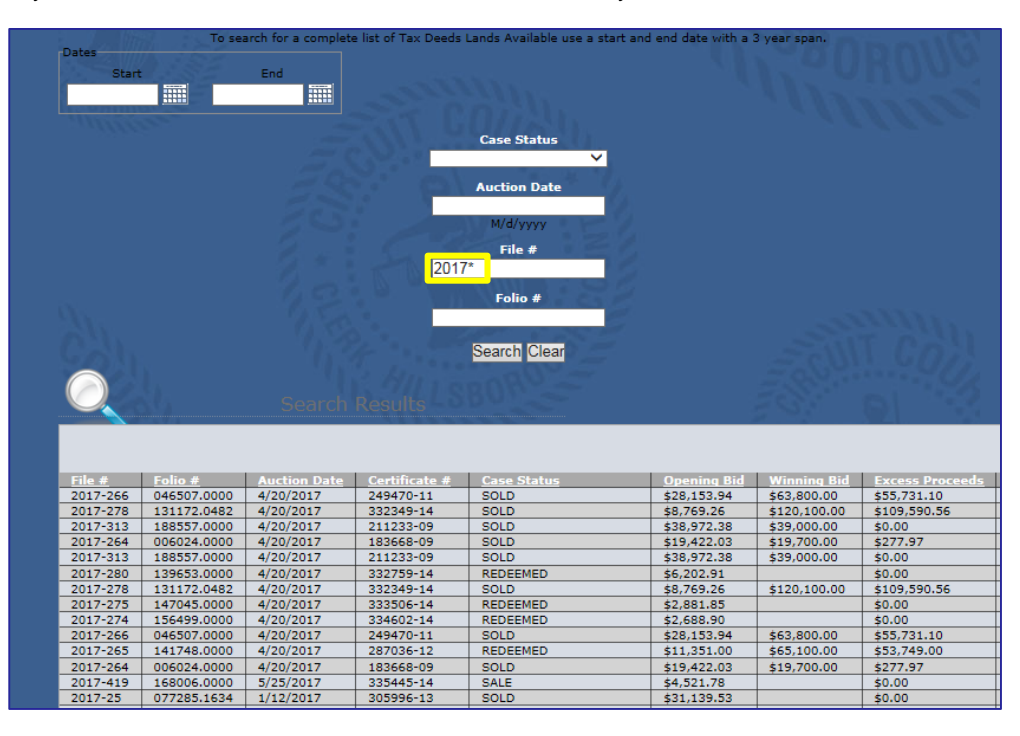

Example: Searching for a Folio Number.

• Don't know the whole number - enter \* in front and behind the partial number it will retrieve all file numbers that matches what you enter. ex \*\*99.00\*

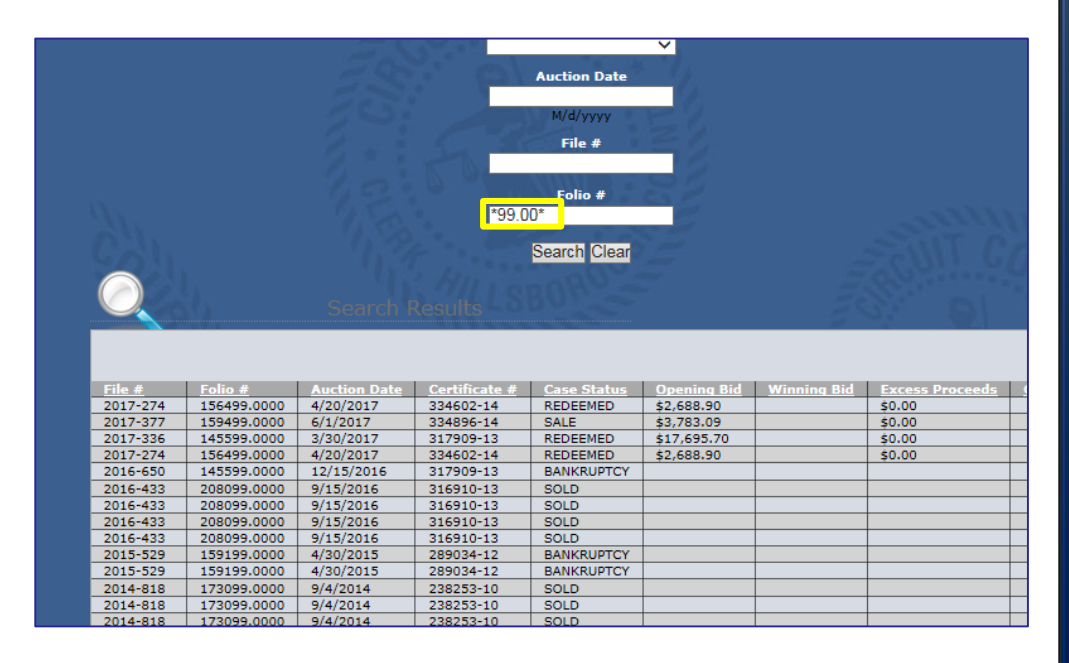

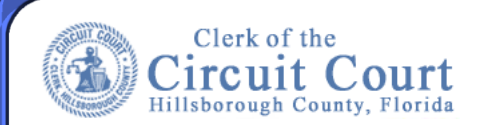

## **How To Sort Results**

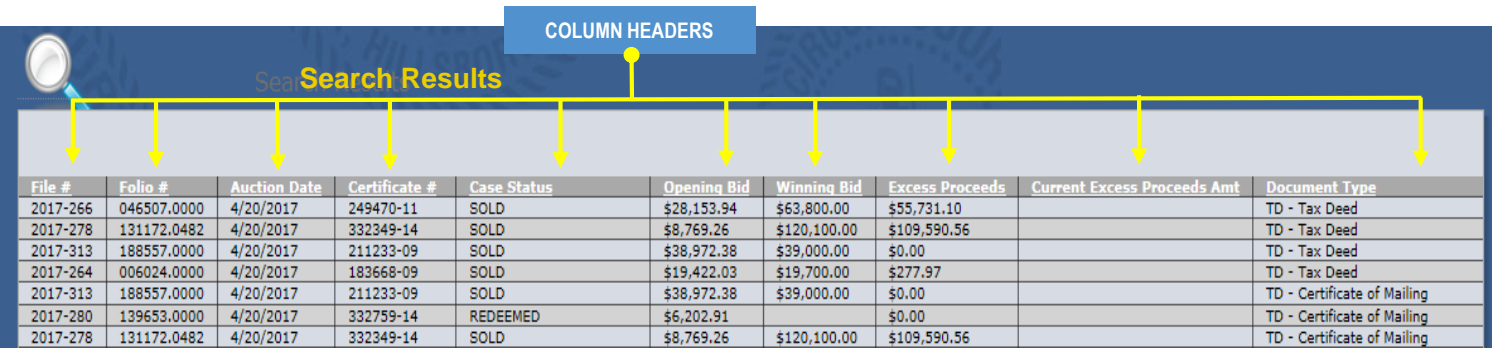

#### You can sort your results by column

- **1.** Click on a column header and the results will sort in **alphabetical or ascending order**. You will see a **green up arrow** next to the column header. Auction Date  $\triangle$
- **2.** Click on a column header again and the results will sort in **reverse alphabetical or descending order**. You will see a **green down arrow next to the column header.** Auction Date  $\nabla$

### **How To Search for Amount Range**

- **1.** When searching for a date range the system is limited in searching for more than one parameter per keyword field. To search for a dollar once you have done your search you can sort the information by columns.
	- 1. Enter your search criteria (In this example I want to see all scheduled Lands Available for sale in 2017.)
	- 2. Your results will display
	- 3. Click on the **opening bid column header** to sort by amount lowest to highest or click again to sort by highest to lowest.
	- 4. **Scroll down** to the dollar amount range you are searching for.

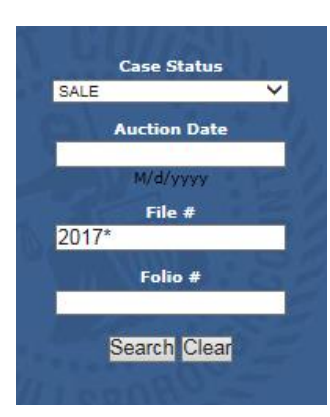

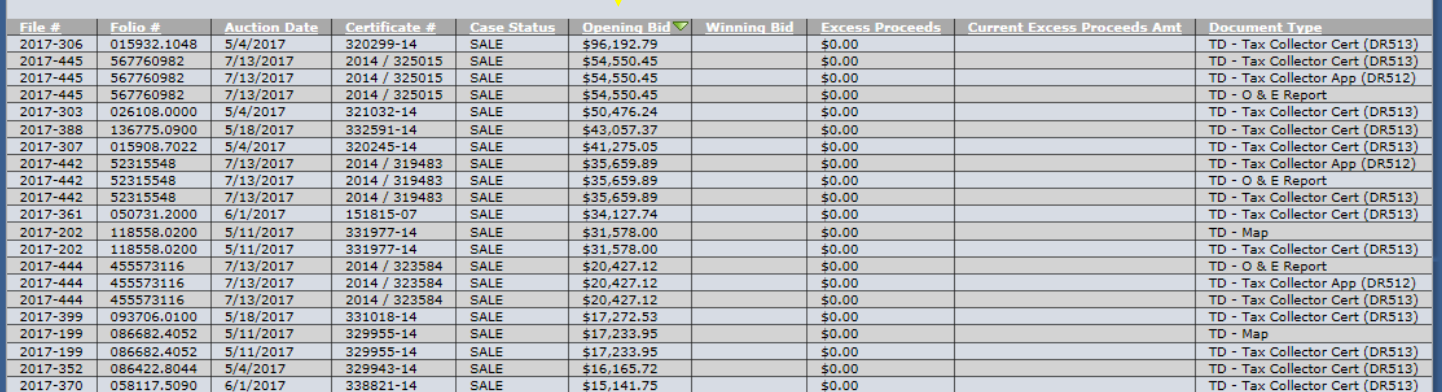

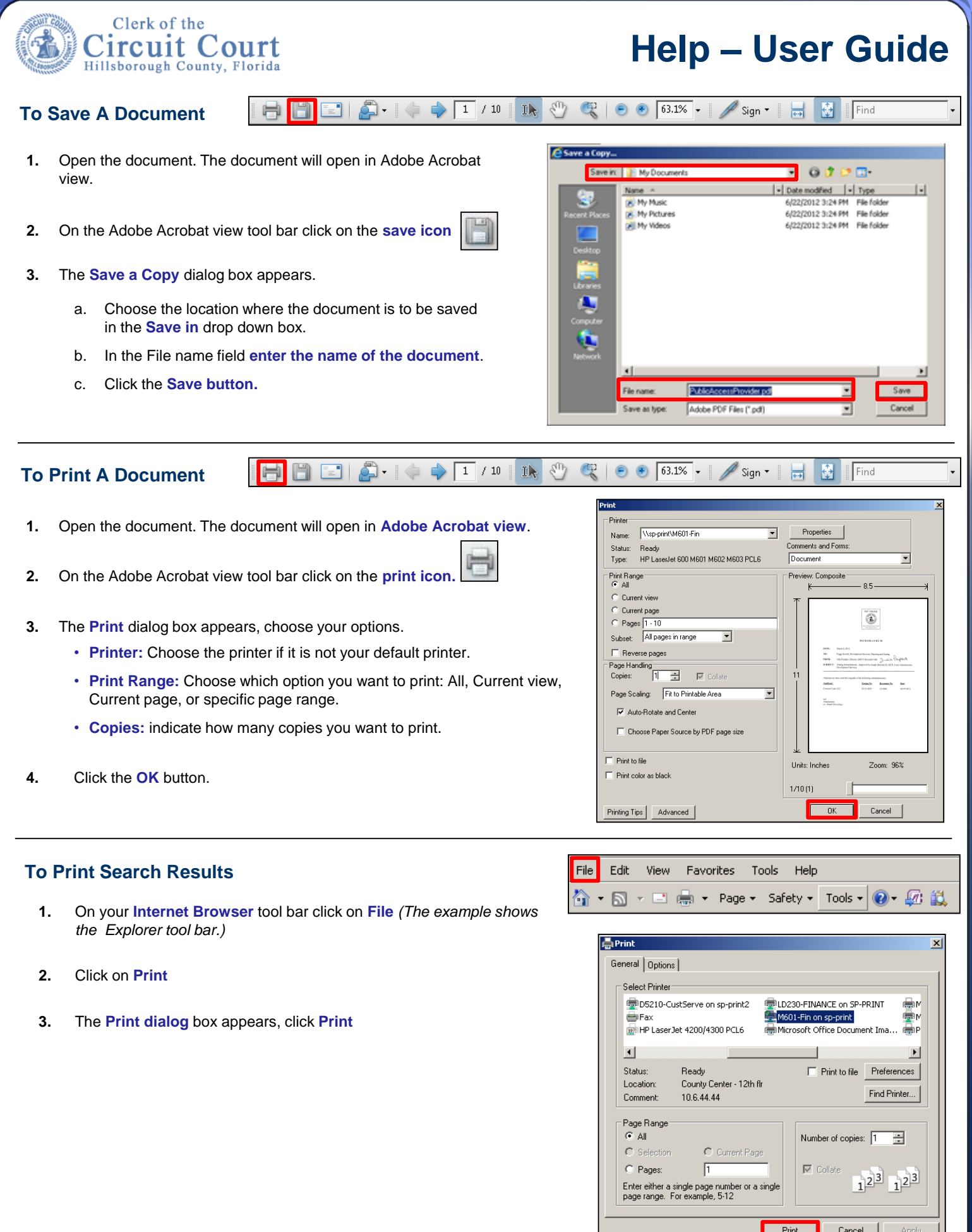